# BỘ TÀI CHÍNH **CỤC TIN HỌC VÀ THỐNG KÊ TÀI CHÍNH**

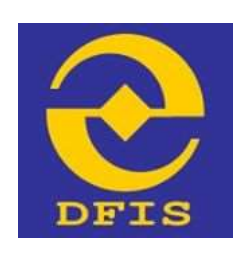

## **Dự án**

# **NÂNG CẤP CỔNG DỊCH VỤ CÔNG VÀ HỆ THỐNG THÔNG TIN MỘT CỬA BỘ TÀI CHÍNH**

## **TÀI LIỆU**

## **HƯỚNG DẪN ĐĂNG KÝ TÀI KHOẢN**

**Dành cho Doanh nghiệp, Công dân, Tổ chức Phiên bản tài liệu: 1.0**

**Đơn vị quản lý: Cục Tin học và Thống kê tài chính – Bộ Tài chính Đơn vị thực hiện: Công ty Cổ phần Giải pháp Công nghệ DTT**

**Hà Nội - 12/2020**

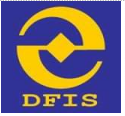

*Tài liệu hướng dẫn Đăng ký tài khoản Doanh nghiệp, Công dân, Tổ chức*

## **MỤC LỤC**

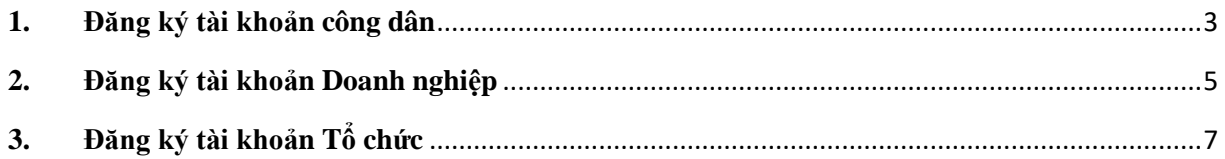

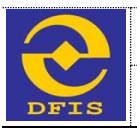

*Tài liệu hướng dẫn Đăng ký tài khoản Doanh nghiệp, Công dân, Tổ chức*

## **1. Đăng ký tài khoản công dân**

Công dân truy cập vào hệ thống dịch vụ công trực tuyến, màn hình trang chủ hệ thống sẽ hiển thị và thực hiện đăng ký tài khoản theo các bước sau:

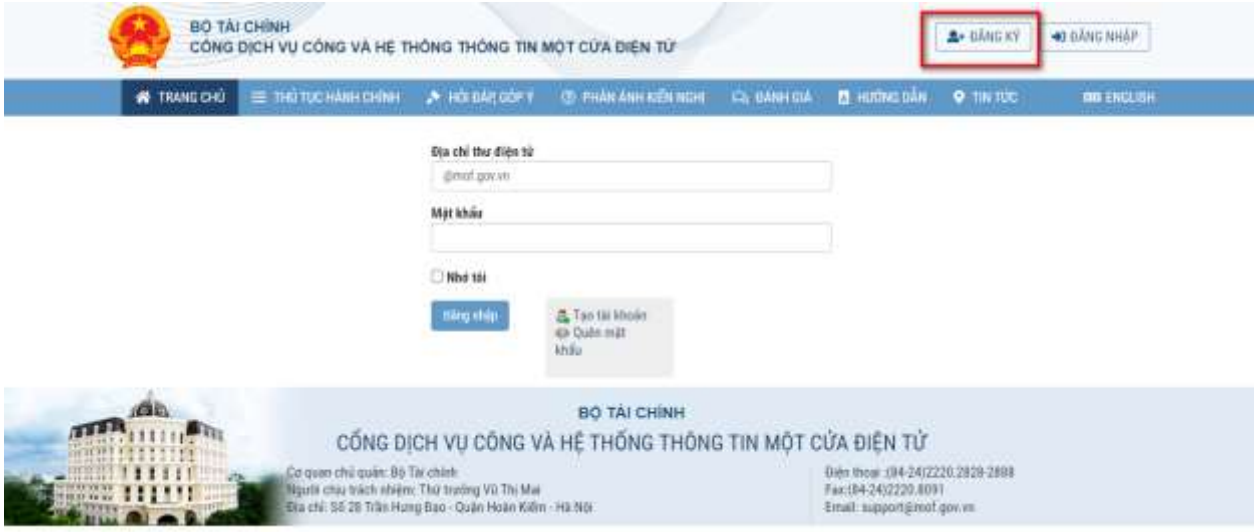

**Bước 1:** Người dùng nhấn nút *"Đăng ký"* góc bên phải màn hình để đăng ký tài khoản. Hệ thống hiển thị giao diện trên màn hình.

**Bước 2:** Trên màn hình đăng ký, người dùng chọn "Công dân" và nhập đầy đủ thông tin đăng ký tài khoản (Lưu ý: Những trường có (\*) là những trường bắt buộc nhập không được để trống)

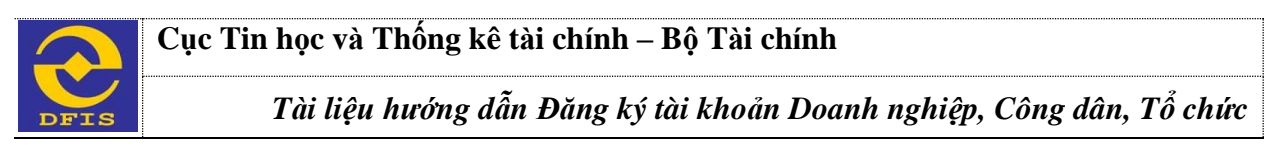

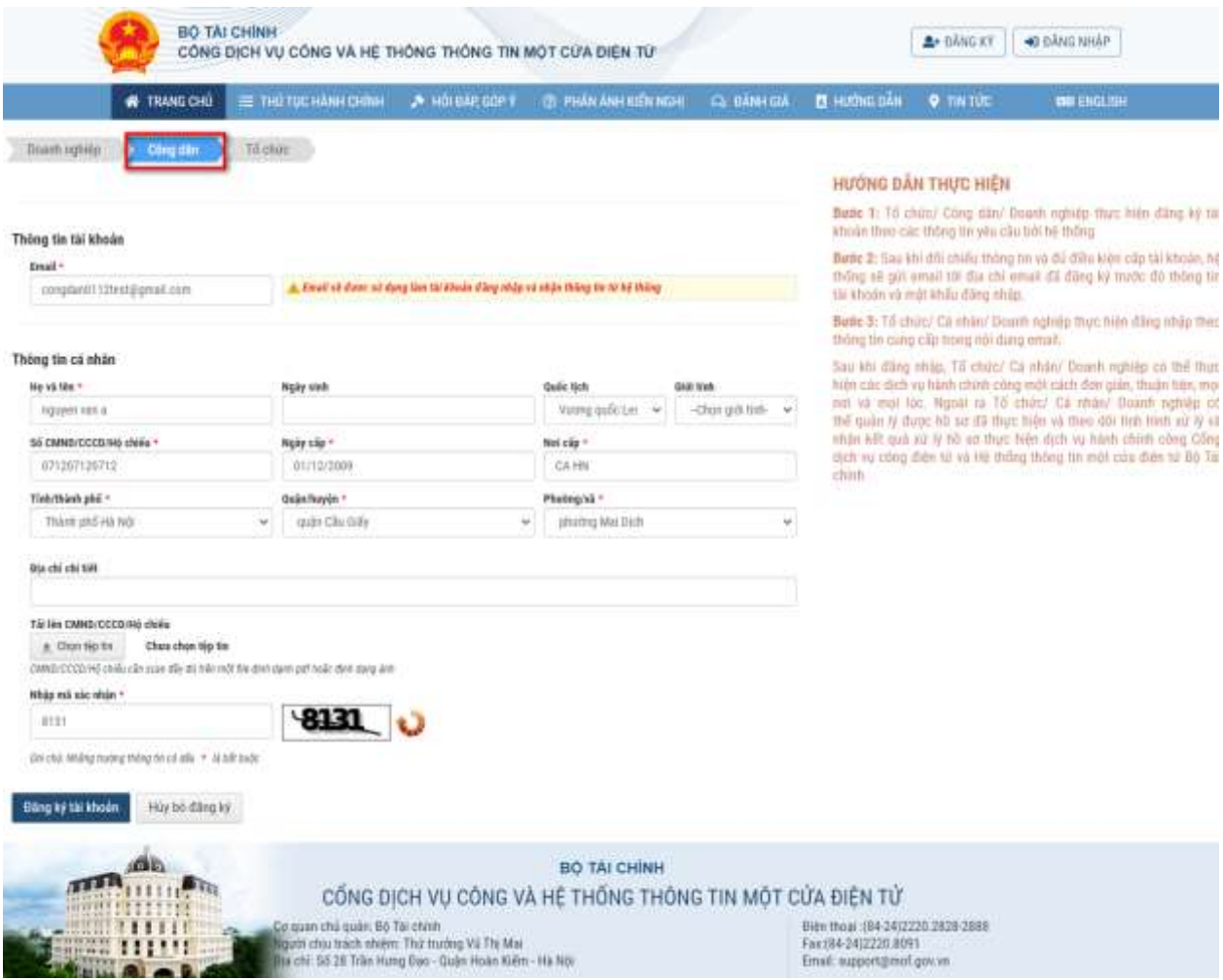

#### *Màn hình đăng ký tài khoản Công dân*

**Bước 3:** Sau khi nhập đầy đủ thông tin, công dân nhấn nút *"Đăng ký tài khoản"*  ở cuối màn hình*.* Hệ thống thông báo đăng ký thành công và gửi về email link kích hoạt tài khoản vừa đăng ký.

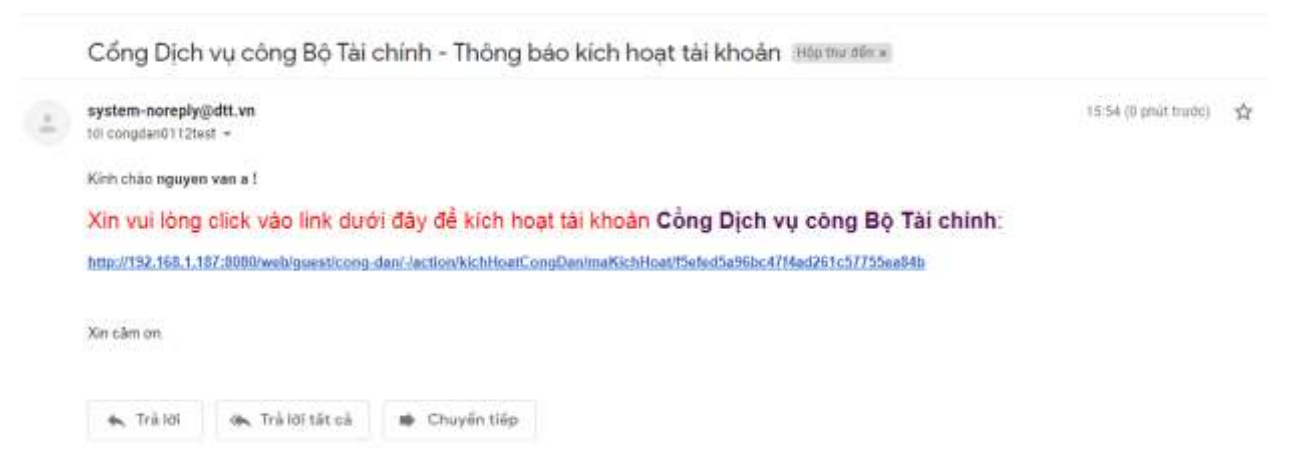

*Link kích hoạt tài khoản Công dân*

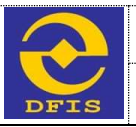

*Tài liệu hướng dẫn Đăng ký tài khoản Doanh nghiệp, Công dân, Tổ chức*

**Bước 4:** Tiếp theo Công dân nhấn vào đường dẫn trong email để kích hoạt tài khoản. Sau khi kích hoạt tài khoản thành công, hệ thống sẽ gửi về email tài khoản đăng nhập và mật khẩu cho Công dân.

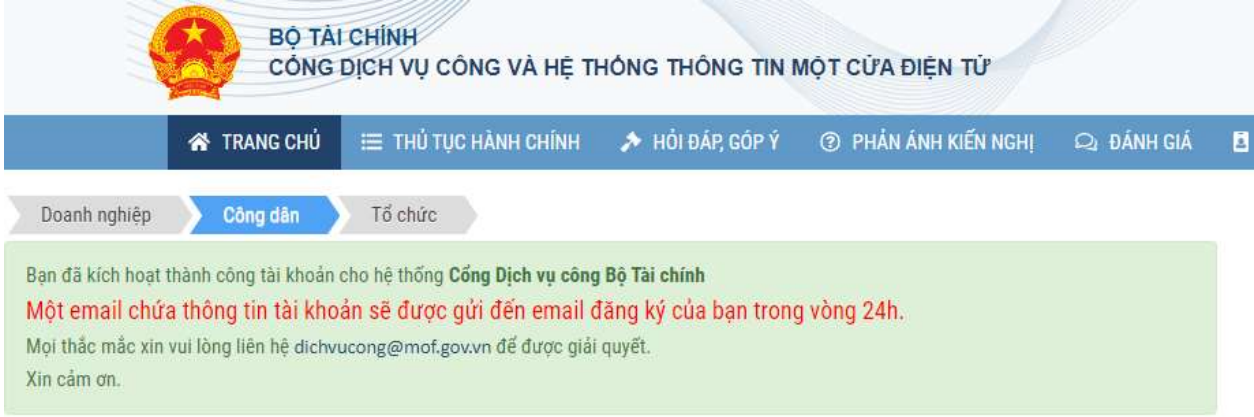

## *Kích hoạt tài khoản Công dân thành công*

#### **2. Đăng ký tài khoản Doanh nghiệp**

Công dân truy cập vào hệ thống dịch vụ công trực tuyến, màn hình trang chủ hệ thống sẽ hiển thị và thực hiện đăng ký tài khoản theo các bước sau:

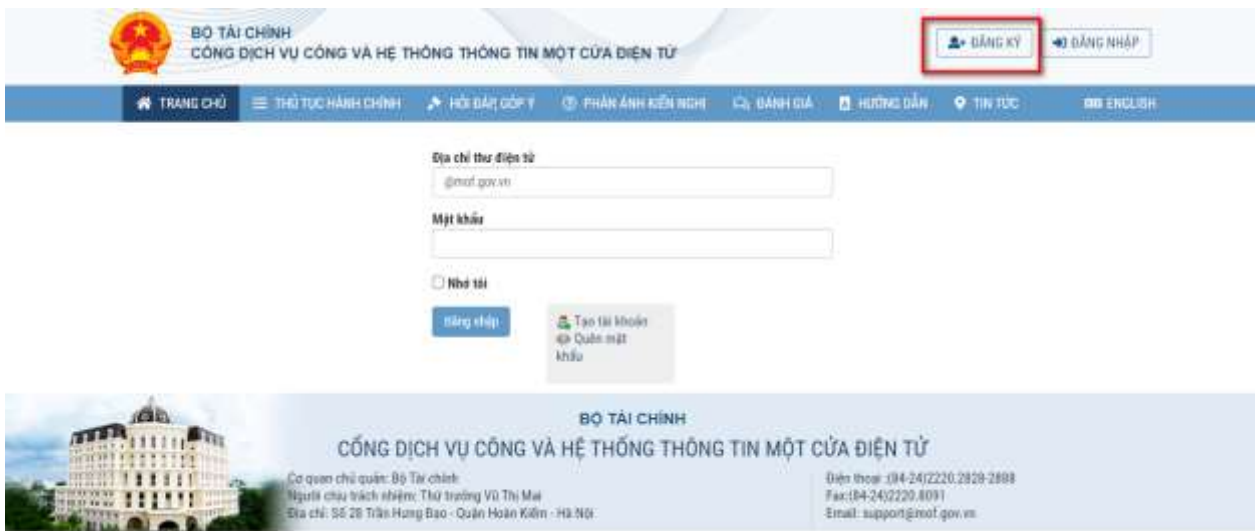

#### *Màn hình chọn đăng ký tài khoản*

**Bước 1:** Người dùng nhấn nút *"Đăng ký"* góc bên phải màn hình để đăng ký tài khoản. Hệ thống hiển thị giao diện trên màn hình.

**Bước 2:** Trên màn hình đăng ký, người dùng chọn "Doanh nghiệp" và nhập đầy đủ thông tin đăng ký tài khoản (Lưu ý: Những trường có (\*) là những trường bắt buộc nhập không được để trống)

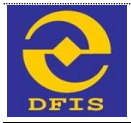

#### **Cục Tin học và Thống kê tài chính – Bộ Tài chính**

*Tài liệu hướng dẫn Đăng ký tài khoản Doanh nghiệp, Công dân, Tổ chức*

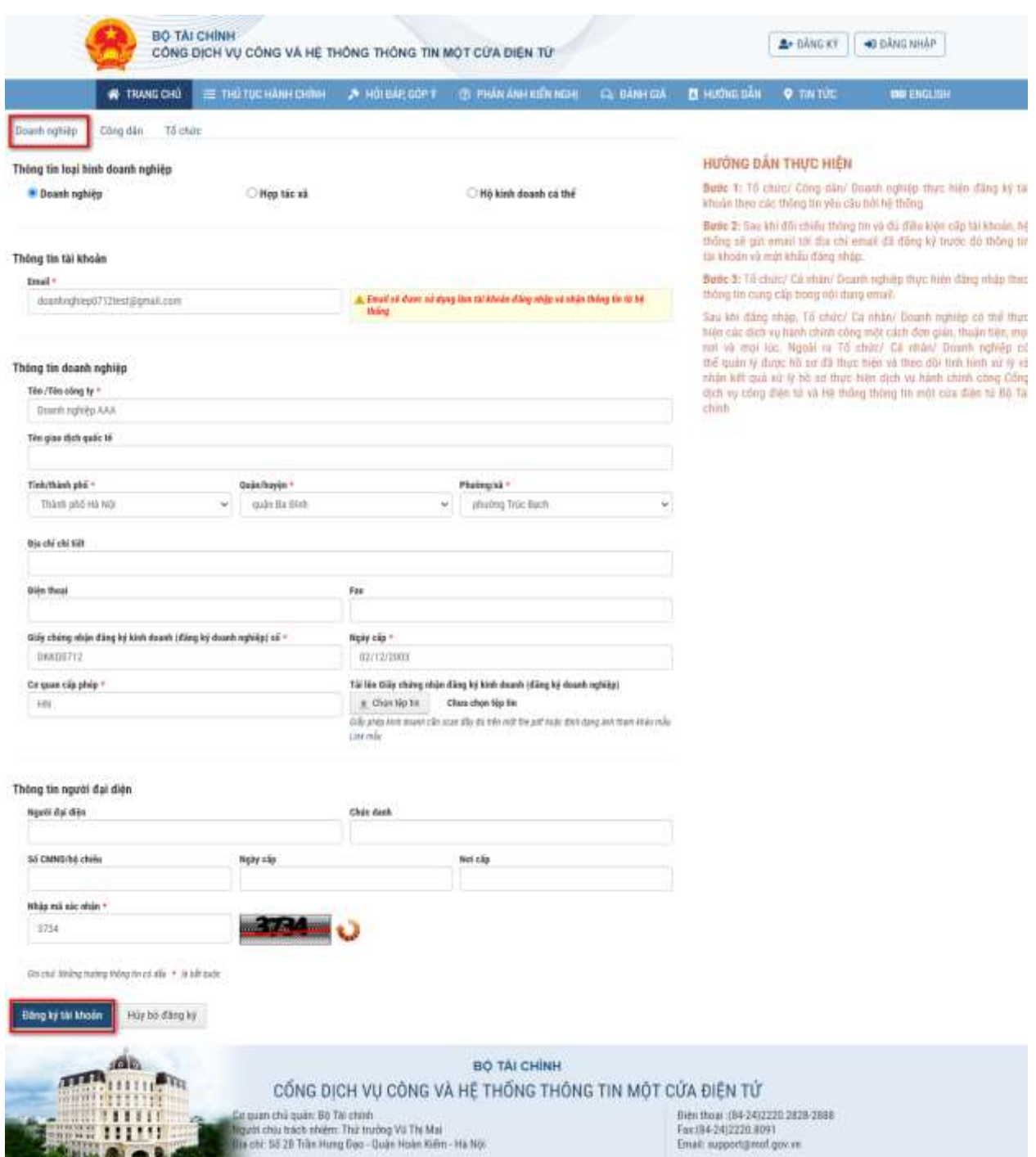

**Bước 3:** Sau khi nhập đầy đủ thông tin, doanh nghiệp nhấn nút *"Đăng ký tài khoản"* ở cuối màn hình*.* Hệ thống thông báo đăng ký thành công và gửi về email link kích hoạt tài khoản vừa đăng ký.

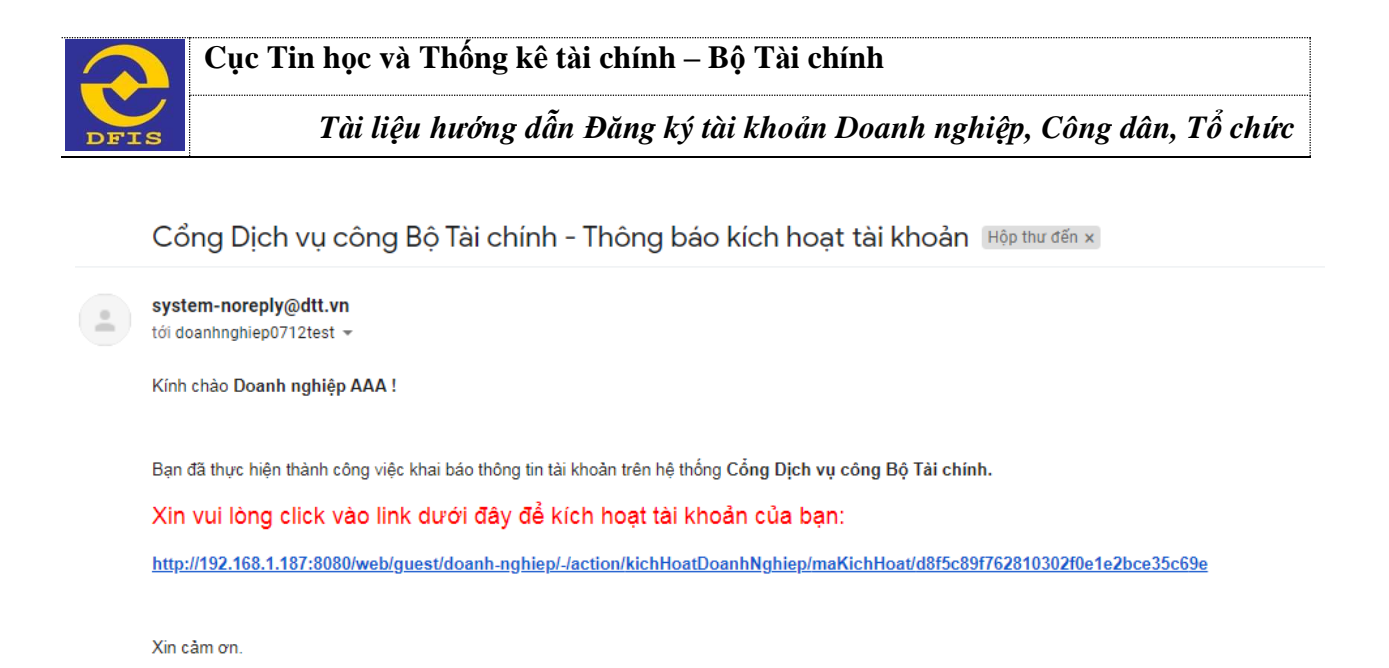

**Bước 4:** Tiếp theo Doanh nghiệp nhấp vào đường dẫn trong email để kích hoạt tài khoản. Sau khi kích hoạt tài khoản thành công, hệ thống sẽ gửi về email tài khoản đăng nhập và mật khẩu cho Doanh nghiệp

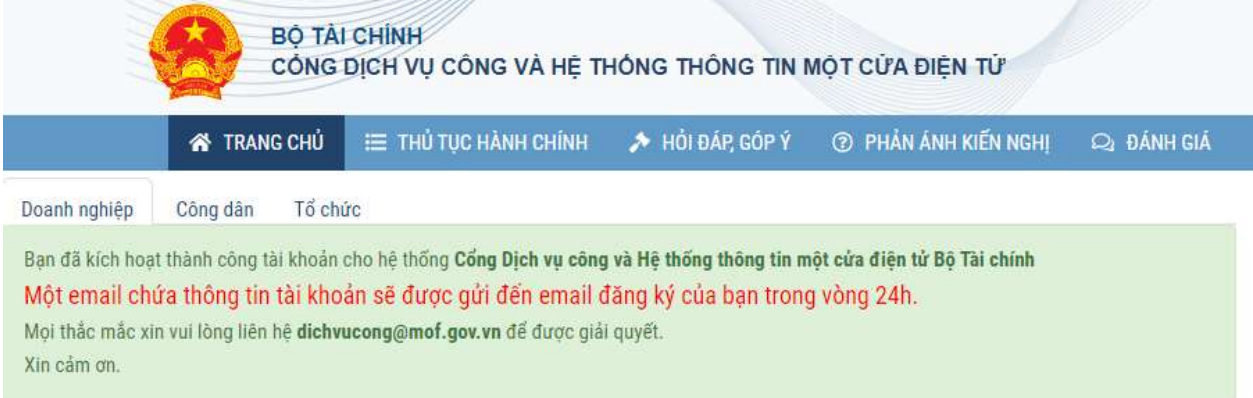

## **3. Đăng ký tài khoản Tổ chức**

Tổ chức truy cập vào hệ thống dịch vụ công trực tuyến, màn hình trang chủ hệ thống sẽ hiển thị và thực hiện đăng ký tài khoản theo các bước sau:

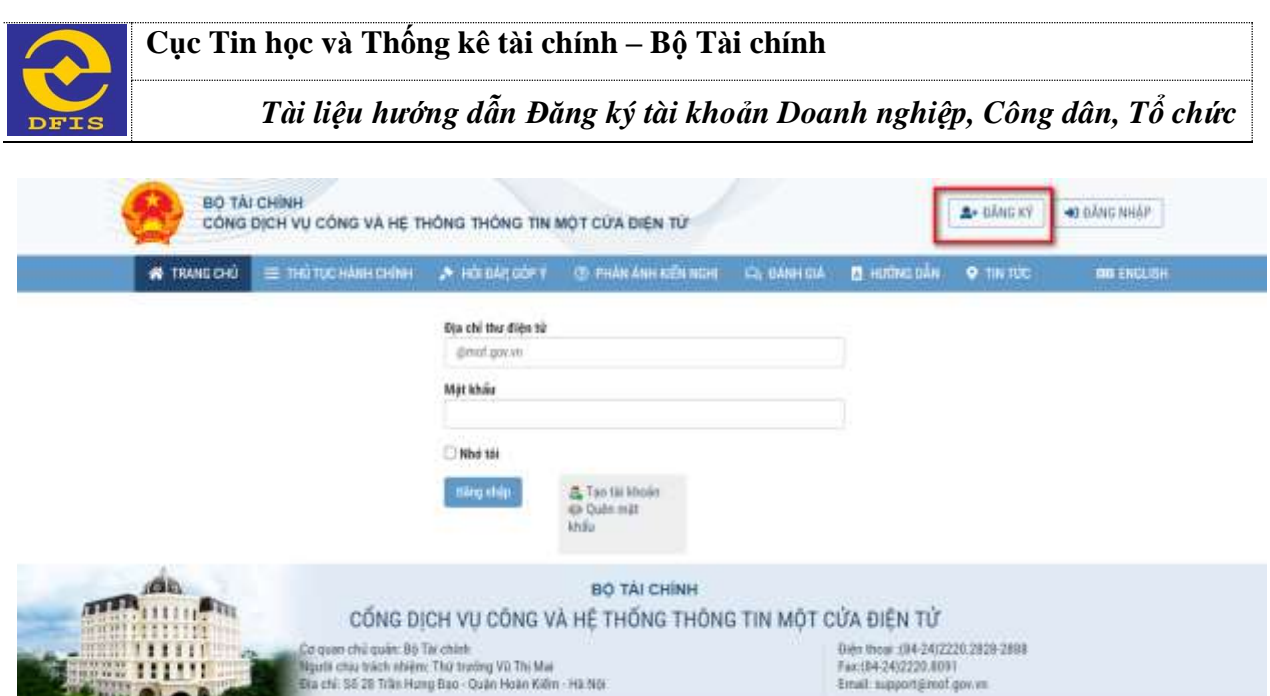

*Màn hình nhập thông tin đăng ký tài khoản*

**Bước 1:** Người dùng nhấn nút *"Đăng ký"* góc bên phải màn hình để đăng ký tài khoản. Hệ thống hiển thị giao diện trên màn hình.

**Bước 2:** Trên màn hình đăng ký, người dùng chọn "Tổ chức" và nhập đầy đủ thông tin đăng ký tài khoản (Lưu ý: Những trường có (\*) là những trường bắt buộc nhập không được để trống)

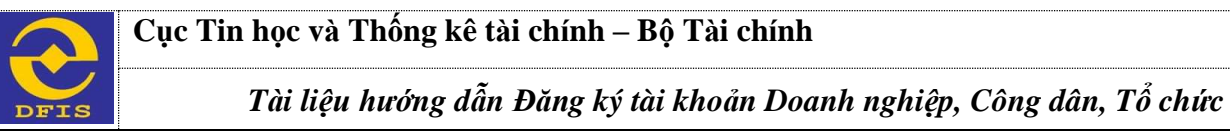

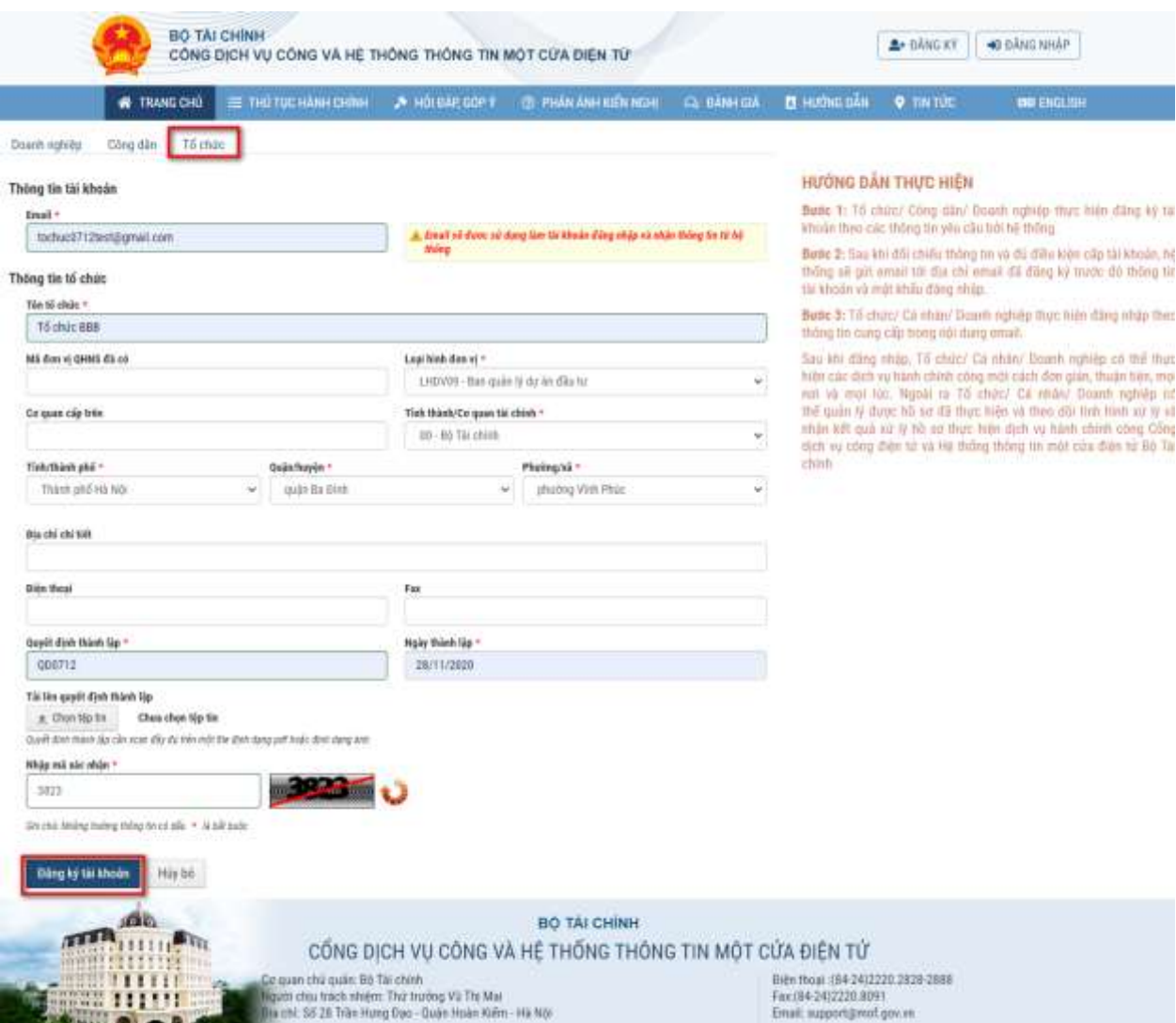

**Bước 3:** Sau khi nhập đầy đủ thông tin, tổ chức nhấn nút *"Đăng ký tài khoản"*  ở cuối màn hình*.* Hệ thống thông báo đăng ký thành công và gửi về email link kích hoạt tài khoản.

Cổng Dịch vụ công Bộ Tài chính - Thông báo kích hoạt tài khoản Hộp thư đến x

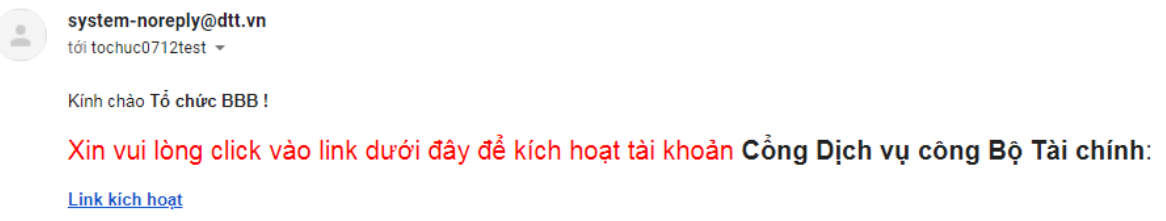

**Bước 4:** Tiếp theo Doanh nghiệp nhấp vào đường dẫn trong email để kích hoạt tài khoản. Sau khi kích hoạt tài khoản thành công, hệ thống sẽ gửi về email tài khoản đăng nhập và mật khẩu cho Tổ chức

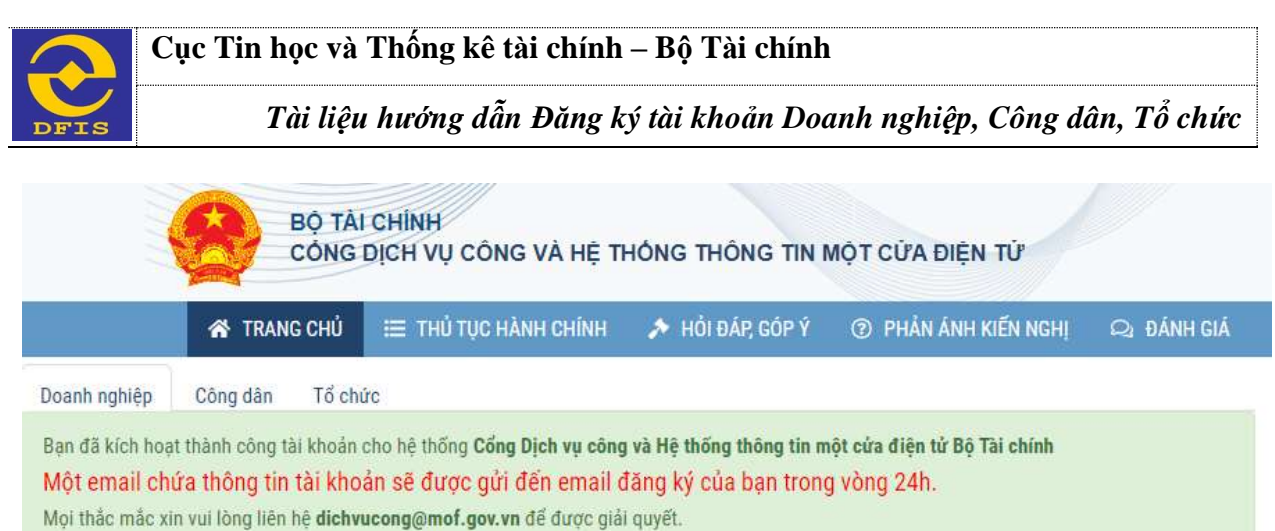

Xin cảm ơn.